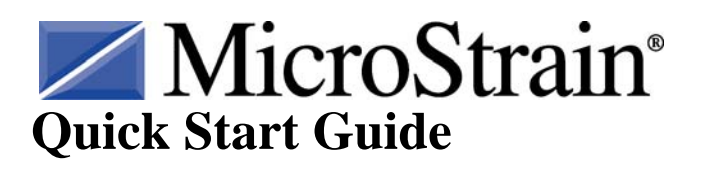

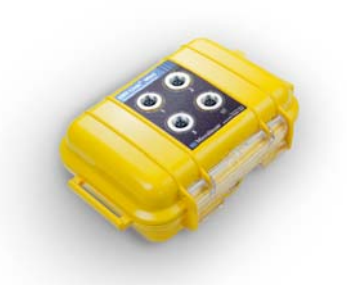

# **ENV-Link™-Mini-LXRS™ Wireless Environmental Monitoring Node**

### **Version**

- ENV-Link™-Mini-LXRS™ firmware 8.0 and higher
- WSDA<sup>®</sup>-Base firmware 3.0 and higher
- Node Commander<sup>®</sup> software 2.5.0 and higher

### **Batteries, Base Station and Software**

- The ENV-Link<sup>™</sup>-Mini-LXRS<sup>™</sup> ships 2 AA with batteries. Compatible types are size AA with a voltage range of 0.9 - 6V
- The ENV-Link™-Mini-LXRS<sup>™</sup> is designed to operate with a MicroStrain WSDA<sup>®</sup>-Base Synchronized Extended Range Base Station. Provide and install this as normal.
- The ENV-Link<sup>™-</sup>Mini-LXRS<sup>™</sup> is designed to operate with MicroStrain Node Commander® software. Provide and install this as normal.

### **Hardware Installation**

### **Caution**

The  $ENV\text{-}Link^{\mathbb{N}}\text{-}Mini\text{-}LXRS^{\mathbb{N}}$  has been pre-configured at the factory and the sensors must be installed in the channels as stated below.

- 1. Insert the Binder (silver, keyed, quick-connect) connector of the sensor(s) into the **Desired Channel 1, 2, or 3** connector on the sidewall of the ENV-Link™-Mini-LXRS<sup>™</sup> enclosure. Align the keyway and screw the connector on hand-tight.
- 2. Insert the Binder connector of the **Temperature/Relative Humidity** Sensor into the **RHT Channel** connector on the sidewall of the enclosure. Align the keyway and screw the connector on hand-tight. **RHT Channel** is **only** compatible with the **Temperature/Relative Humidity** Sensor.
- 3. Open the ENV-Link<sup>™</sup>-Mini-LXRS<sup>™</sup> enclosure by popping the transparent latch and insert the two batteries into the battery holders, carefully observing the +/- polarity.
- 4. Set **Excitation Voltage** switch to 3 volts as shown in Figure 1.
- 5. Set **Input Mode** switch #1, #2 and #3 to Single Ended (SE).
- 6. Set **Voltage Divider** switches #1, #2, and #3 to No Divide (NO DIV). If you are connecting a **Soil Moisture Probe** to a channel set that channel to Division **(DIV)**

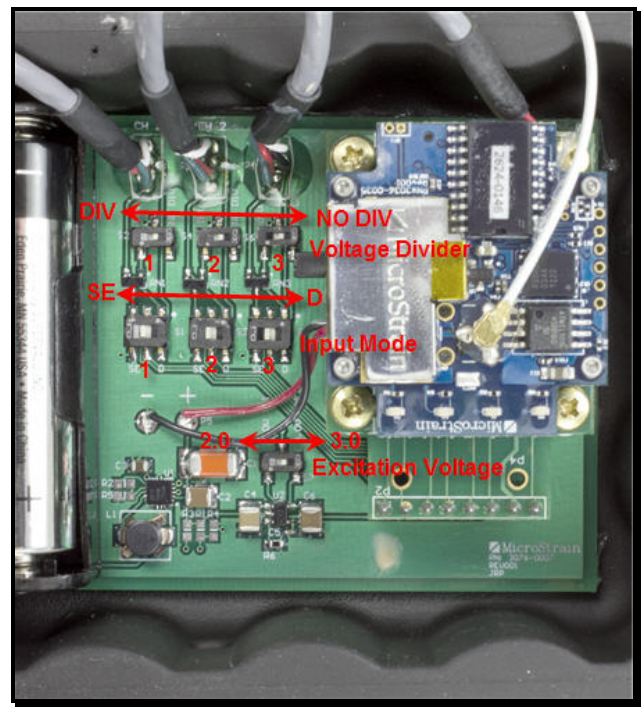

*Figure 1. Switches* 

## **Software Operation**

- 1. Connect a WSDA®-Base to the host computer as normal.
- 2. Establish communication between the  $\overline{WSDA}^{\circledR}$ -Base and Node Commander<sup>®</sup> software.
- 3. Right-click the Base Station Com X and a drop-down menu will appear.
- 4. Click Add Nodes.
- 5. Click Node Discovery and the Node Discovery window will open.
- 6. Switch the node On/Off switch to the ON position as shown in Figure 2.
- 7. Observe the node Activity LED; it will blink rapidly for a second, turn off momentarily and begin throbbing on and off, on and off about every second, indicating the node is in idle mode.
- 8. Observe that the node, e.g. Node 105, has been discovered under the Base Station Com X.
- 9. Click the Stop button and the Node Discovery window will disappear.
- 10. Close the  $ENV-Link<sup>2</sup> Mini-LXRS<sup>TM</sup>$  enclosure and lock the latch.

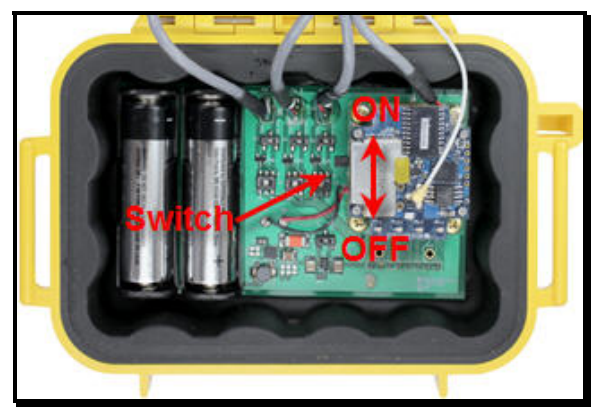

*Figure 2. On/Off switch* 

- 11. Right-click the Node and a drop-down menu will appear.
- 12. Click Load Node Information and momentarily, a tree of information (model, serial number, firmware version, memory and number of triggers) will read out underneath the Node.
- 13. Right-click the Node and a drop-down menu will appear.
- 14. Click Configure.
- 15. Click Configure Node and the Configuration window will appear.
- 16. The ENV-Link™-Mini-LXRS™ has been pre-configured at the factory to support four attached sensors. Figure 3 displays the factory settings.

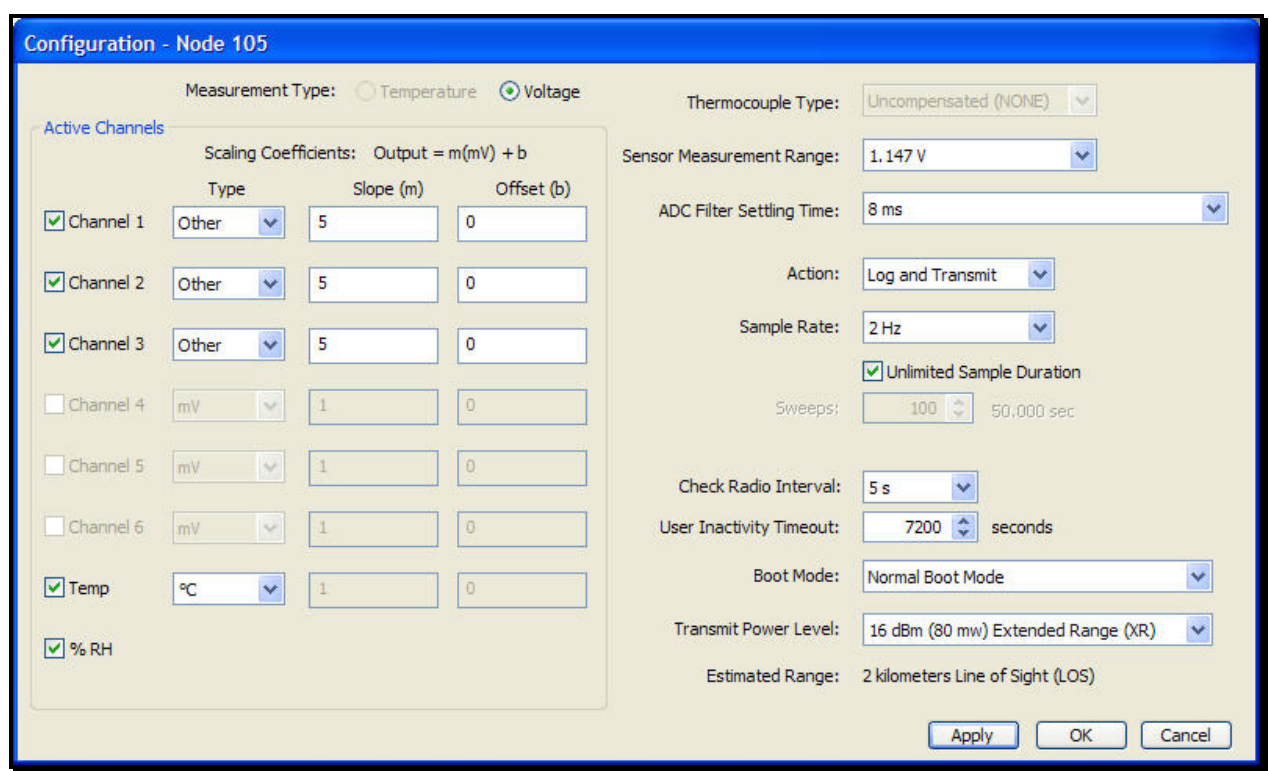

*Figure 3. Configuration window*

### 17. In particular:

- Channels 1-3 are configured to support the input of the available Pyranometer, Photon Flux, Soil Moisture, and Soil Moisture sensors.
- Select the active channels 1-3 that correspond to the connected sensors.
- The Temp and %RH channels are enabled with temperature reporting in °C and relative humidity reporting in %. These measurements will appear as channels 7 and 8 respectively in the data displays.
- The Action is set to Log and Transmit; data will be written to datalogging memory on-board the device as well as transmitted at the sample rate.
- The Sample Rate is set to 2 Hz (2 samples per second).
- The Unlimited Sample Duration is checked; the sampling will continue until the datalogging memory is full, the Stop Node command is issued, the battery discharges, etc.
- The ADC Filter Settling Time is set to 8ms.
- All other settings are at default.

#### • **Note: If the settings are not as they are shown in Figure 3, they should be made to match.**

- 18. Click Apply.
- 19. Click OK and the Configuration window will disappear.
- 20. Right-click the Node and a drop-down menu will appear.
- 21. Click Sample.
- 22. Click Legacy Low Duty Cycle and the Sampled Data window will appear.
- 23. Momentarily, data will appear in channels 1, 2, 3, 7 and 8 and refresh at 2 Hz.

#### **Congratulations!**

You are off and running! MicroStrain Support Engineers are always available by phone, email, web chat or SKYPE to assist you in any way we can.

8501-0019 rev 002 Williston, VT 05495 USA Copyright © 2012 MicroStrain, Inc. [www.microstrain.com](http://www.microstrain.com/) [support@microstrain.com](mailto:support@microstrain.com)

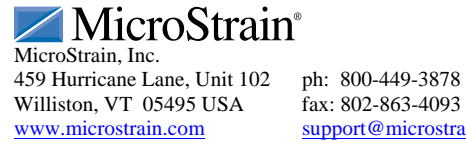

MicroStrain®, WSDA®, Node Commander®, Watt-Link™, SHM-Link™, V-Link®, SG-Link®, G-Link®, TC-Link®, ENV-Link™, LXRS™, SensorCloud®, DVRT-Link™, HS-Link®,<br>Strain Wizard®, Little Sensors. Big Ideas®, and EH-Link® are tradema